<span id="page-0-0"></span>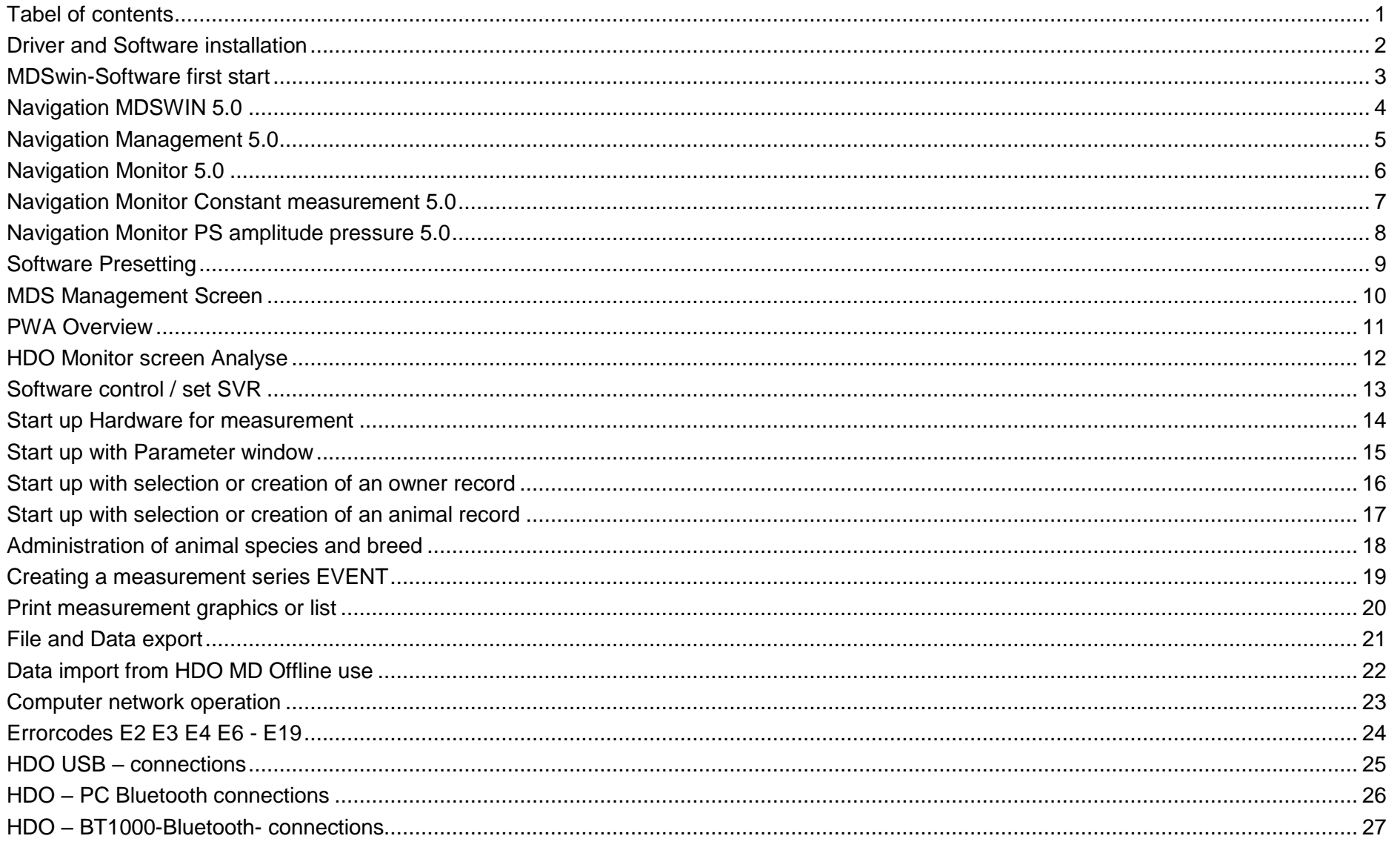

## **Driver and Software installation**

<span id="page-1-0"></span>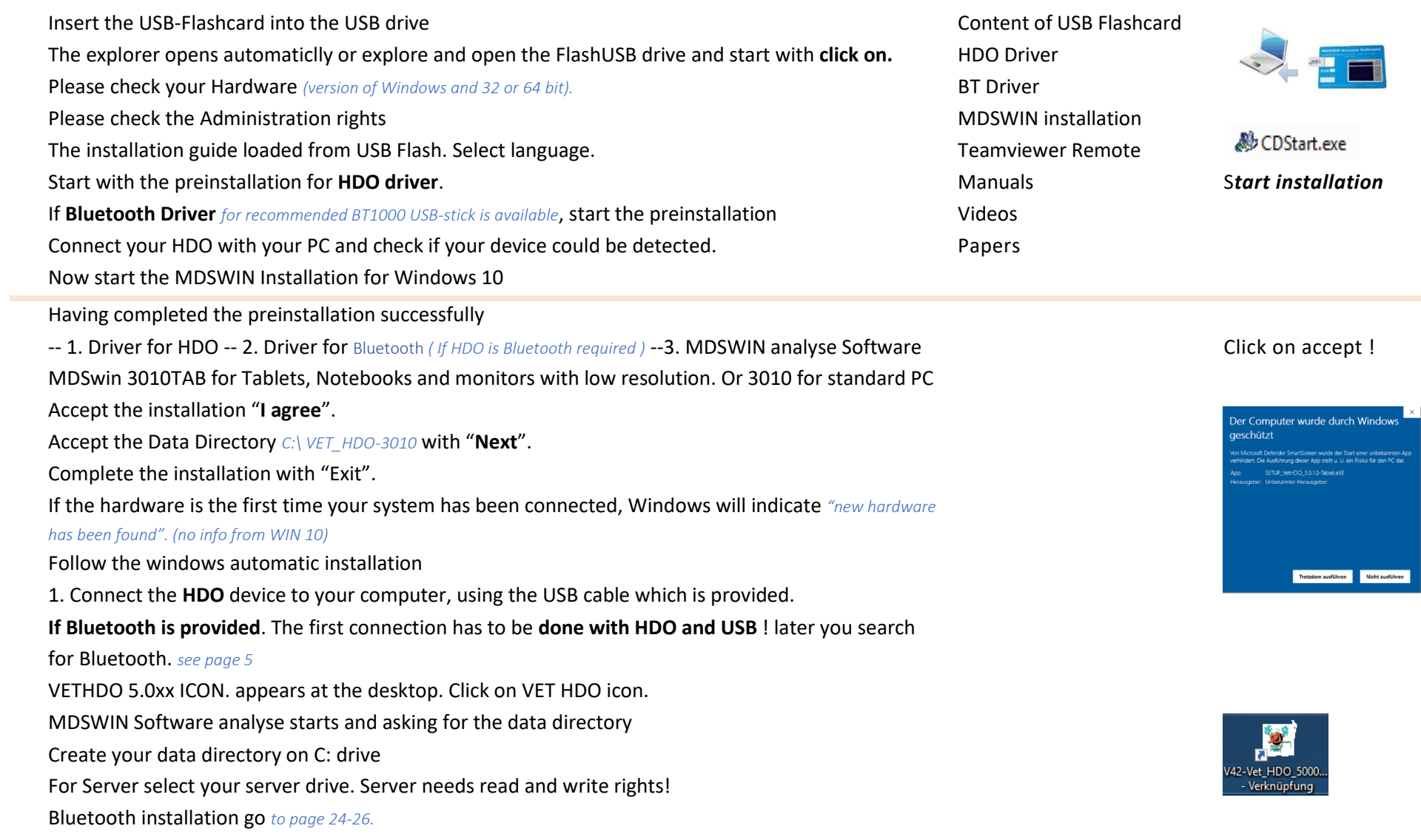

<span id="page-2-0"></span>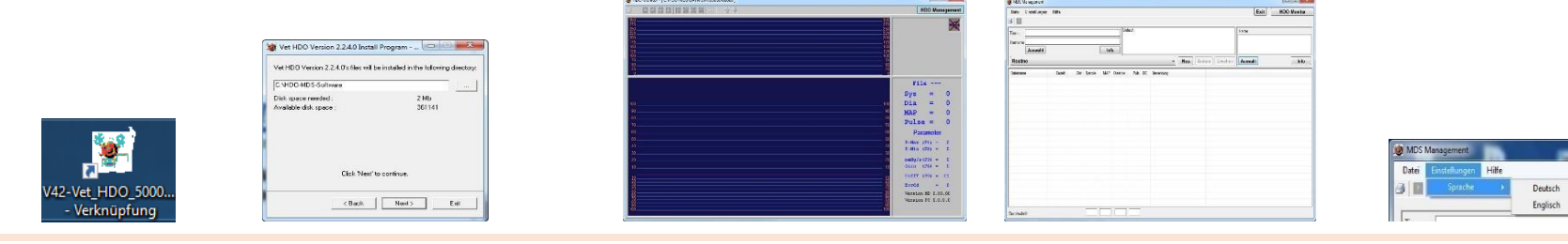

- Start the VET HDO Analyse Software: click on Icon from your desktop
- Define your own maindirectory *C:\HDO-MDS-DATA ( only first time ):*
- Computer administration rights are required for the installation
- With the Menu *"Settings"* you can choose
- Standard directory: *C:\HDO-DATA*
- Networkinstallation
- Changing data directory
- Data directory
- Network
- COM= connection to HDO with USB or Bluetooth or BT1000 adapter
- Language= selection of Language
- Data Directory= selection of memory location
- SVR activation of SVR Analysis (ask your provider for the Key)
- Dview- activation (ask your provider for the Key)
- here is saved all files about costumers, patients and other data
- If you want to install the software in **the network** you have to change the maindirectory.
- Review Computer Network Operation
- The Main directory has to be assignet to your local C:/ or your network drive
- **Network:** All Workstations require the installation of the VET HDO Device Drivers and MDSwin Software. Selecct main directory for each PC

## **Navigation MDSWIN 5.0**

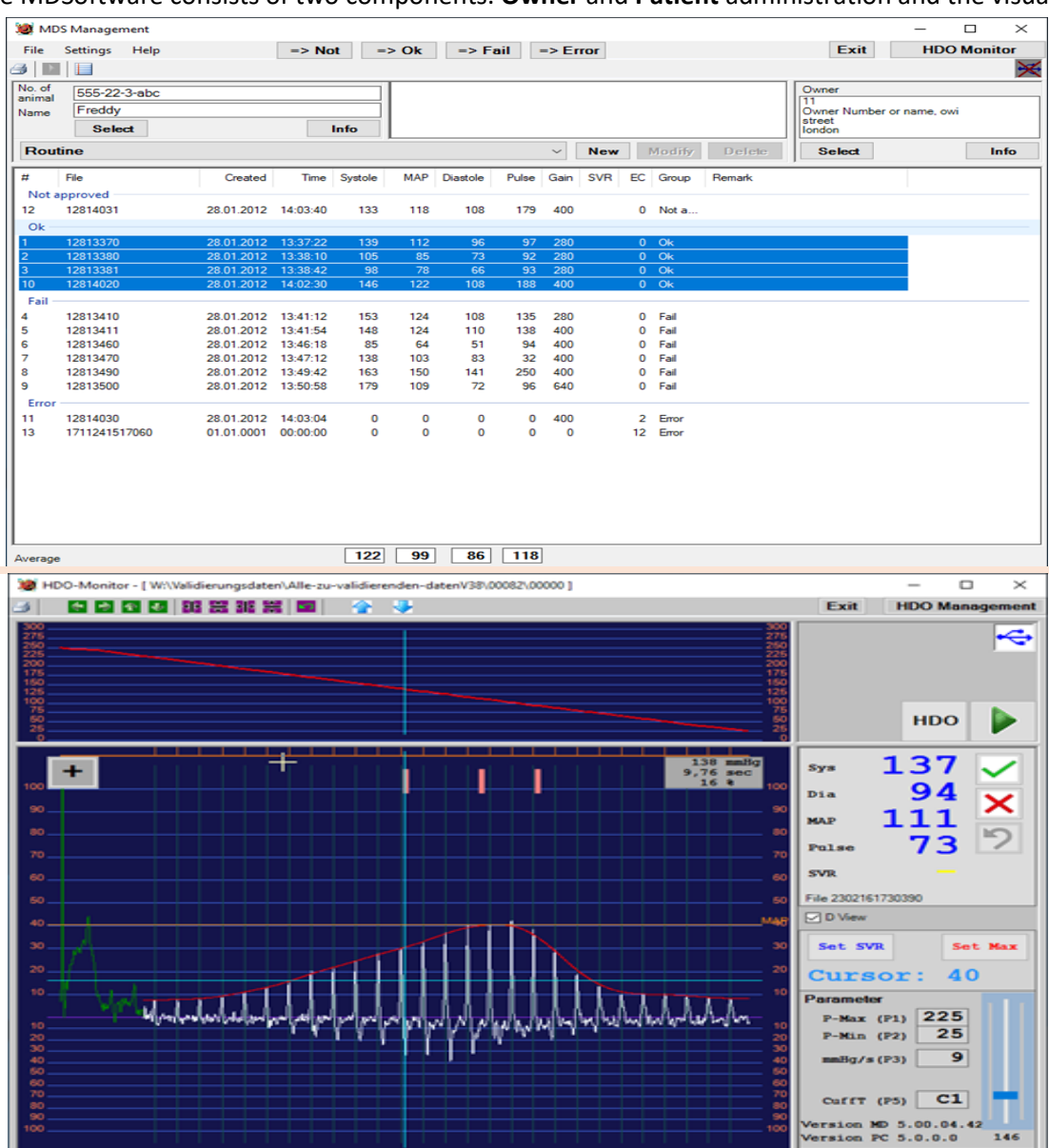

<span id="page-3-0"></span>The MDSoftware consists of two components. **Owner** and **Patient** administration and the visual part of the measurement.

PET Owner records File list Patient records, in relation to owner Patient records, in relation to animal Event *( routine )* relationed to a patient Remarks related to Owner and or Patient Navigation to Management List *A1 or A2* Navigation to visual graphic window *click on HDO Monitor* Printout of measurements Import of measurements from HDO Exit: close the Software File: Import, Export, CSV-File for Excel Average *marked blue*

Visual part of the measurements Display of USB / BT connection status Display of HDO button for Parametersettings and Start Display of linearity Display of Live measurements Display of analyzed values Display of device presetting Parameters Display if status : not approved - approved - failt – error Display of graphical visual assessment Display Cview Systole, Dialstole, mittlerer arterieller Druck, Puls, SVR SET SVR and SET SVRmax and Cursorposition 123mmHg position 12,66sec *( light blue analyse line)* + - or small or large illustration

## <span id="page-4-0"></span>**Navigation Management 5.0**

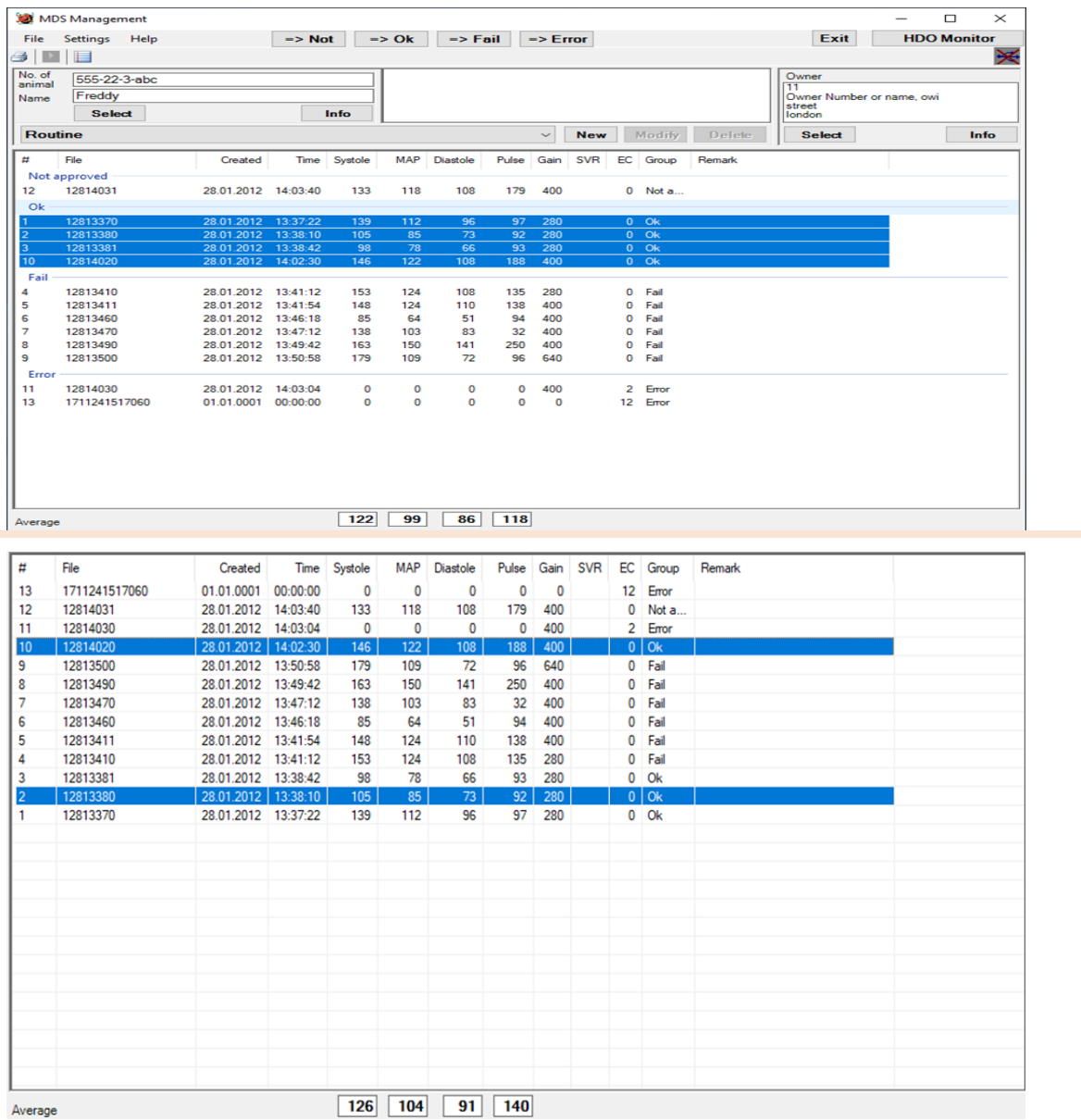

In **MDS Management** your measurements are listet by creating date A1 or Approved quality A2 sorted by status of judgement

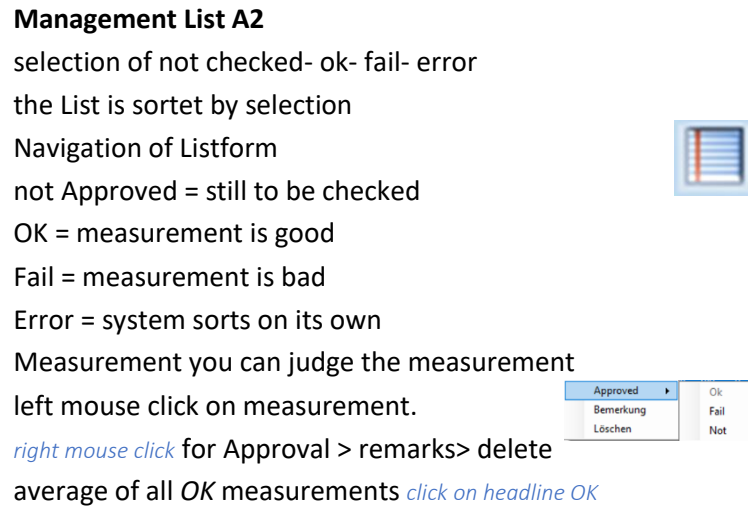

#### **Management List A1**

selection by date and course Navigation of Listform Column *Group* shows status of judgement Average display of marked measurements *selection is marked blue*

### **Navigation Monitor 5.0**

<span id="page-5-0"></span>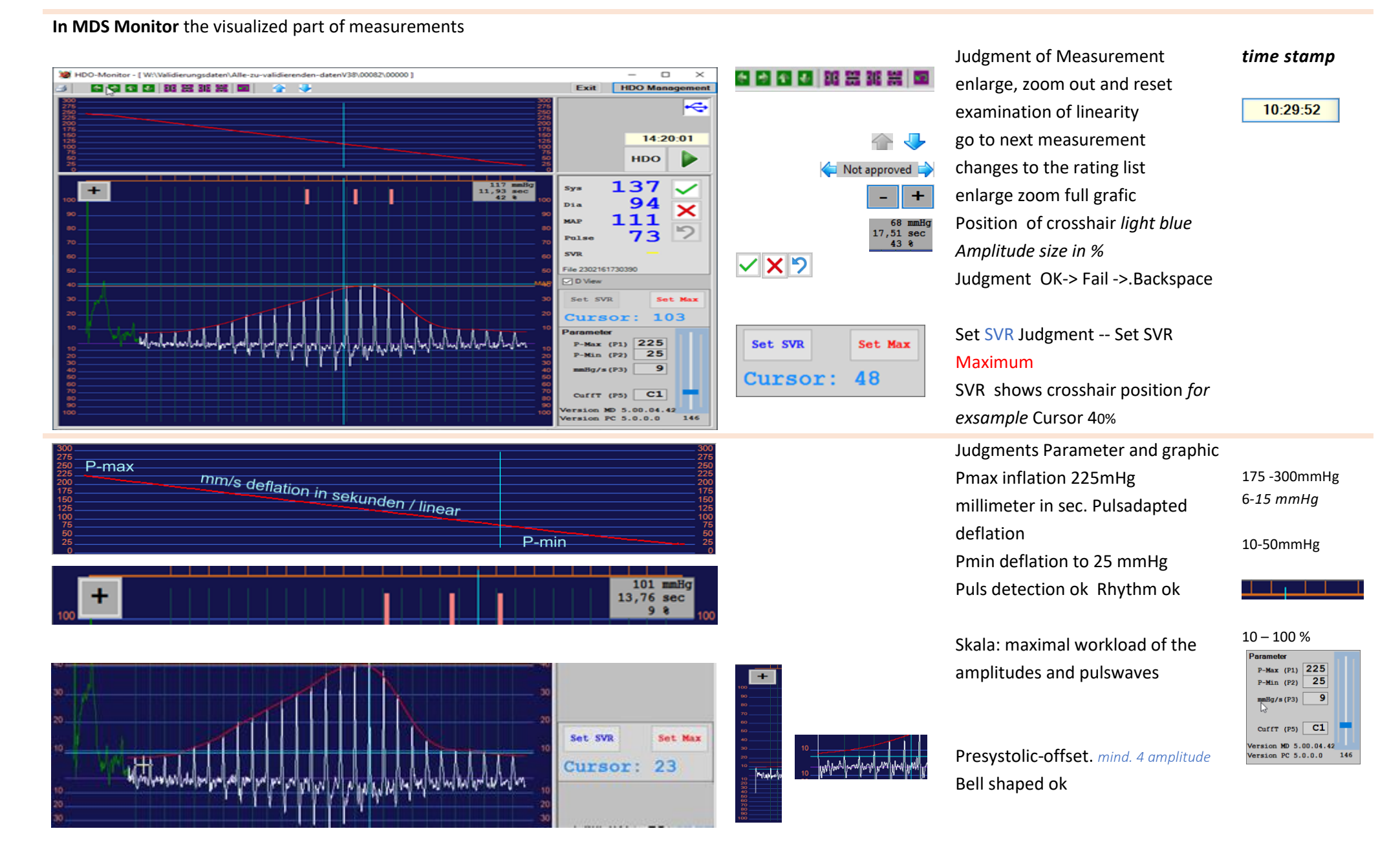

#### <span id="page-6-0"></span>**In MDS Monitor** the visualized part of constant measurement

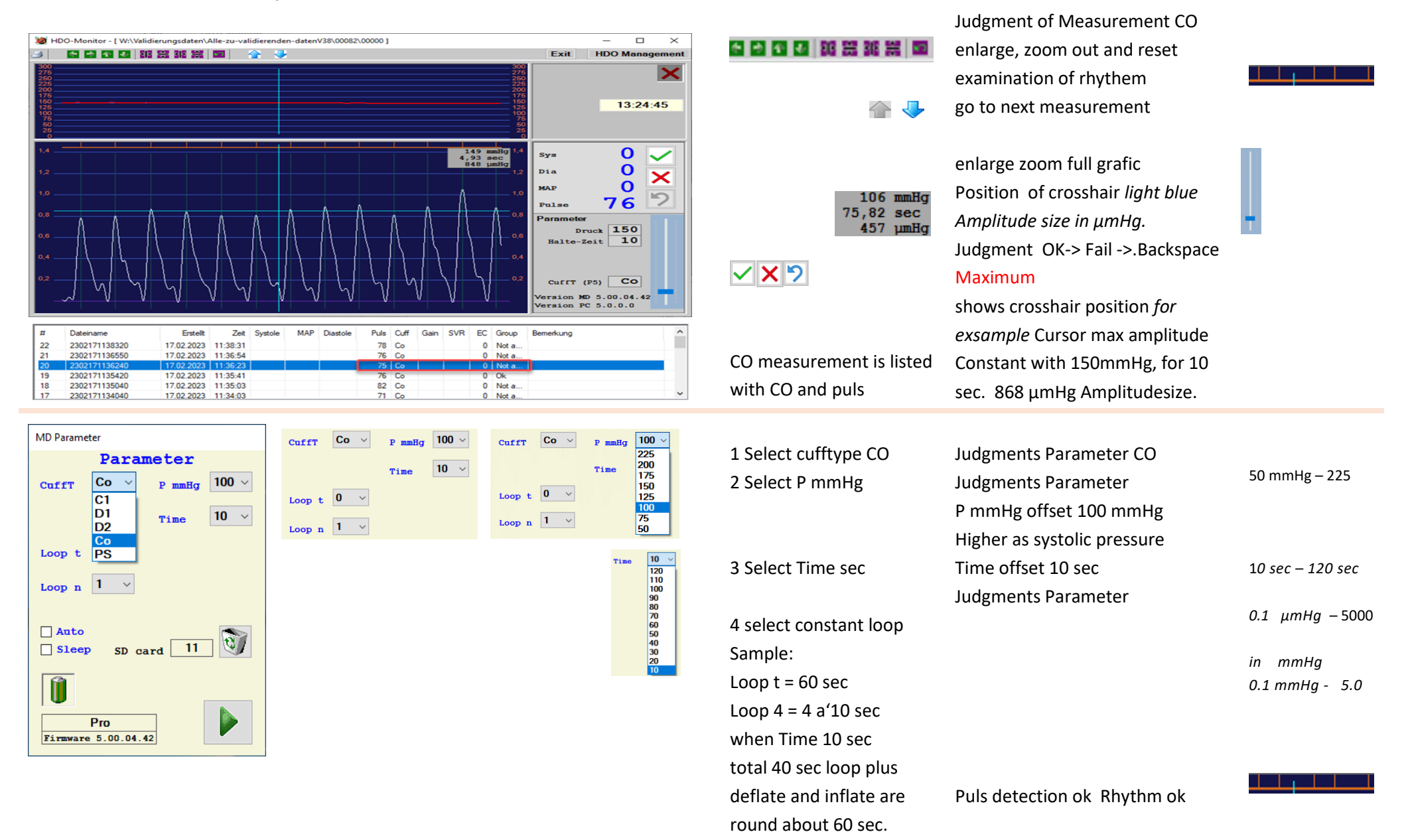

### **Navigation Monitor PS amplitude pressure 5.0**

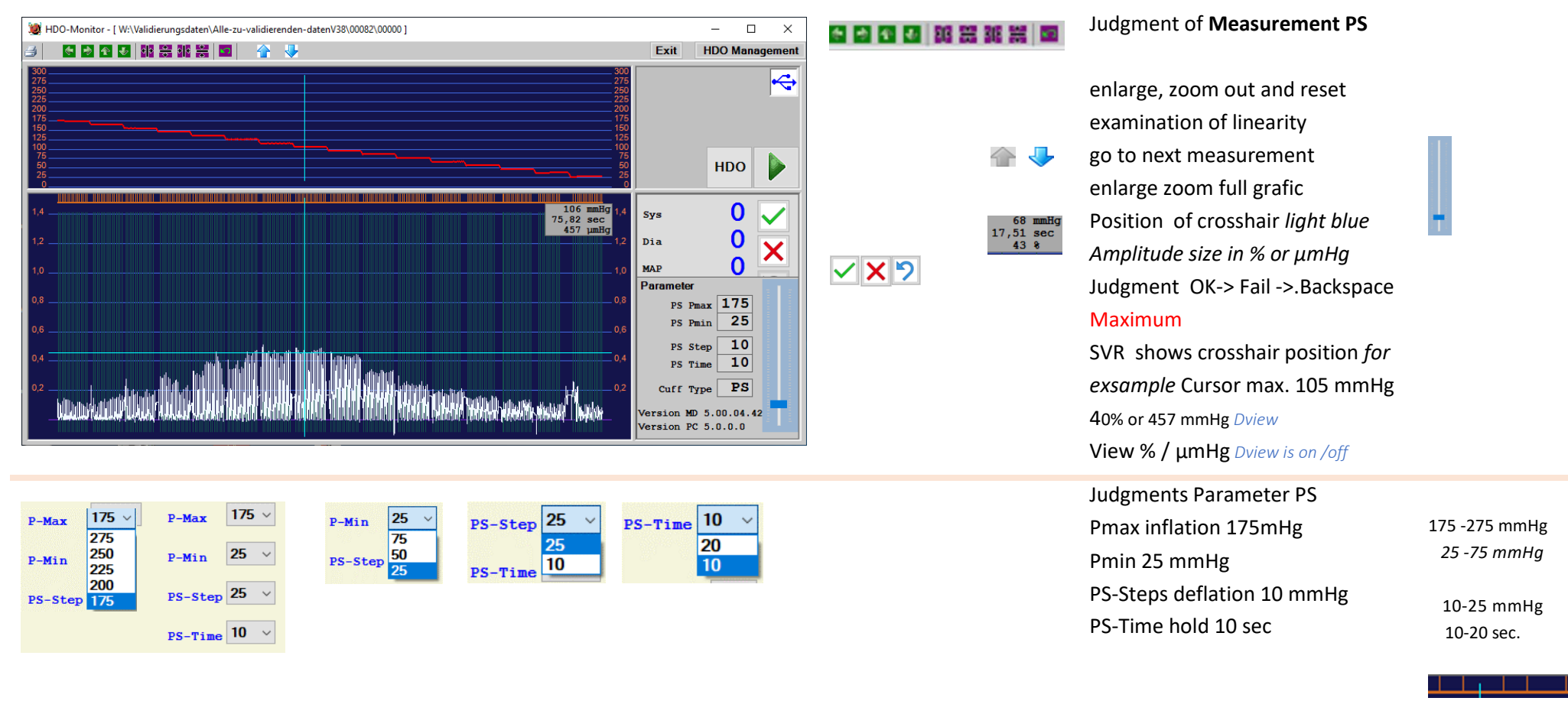

#### <span id="page-7-0"></span>**In MDS Monitor** the visualized part of amplitude pressure measurements

Skala: maximal workload of the amplitudes and pulswaves

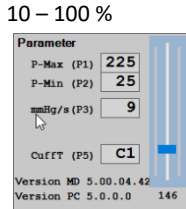

Bell shaped ok

## **Software Presetting**

<span id="page-8-0"></span>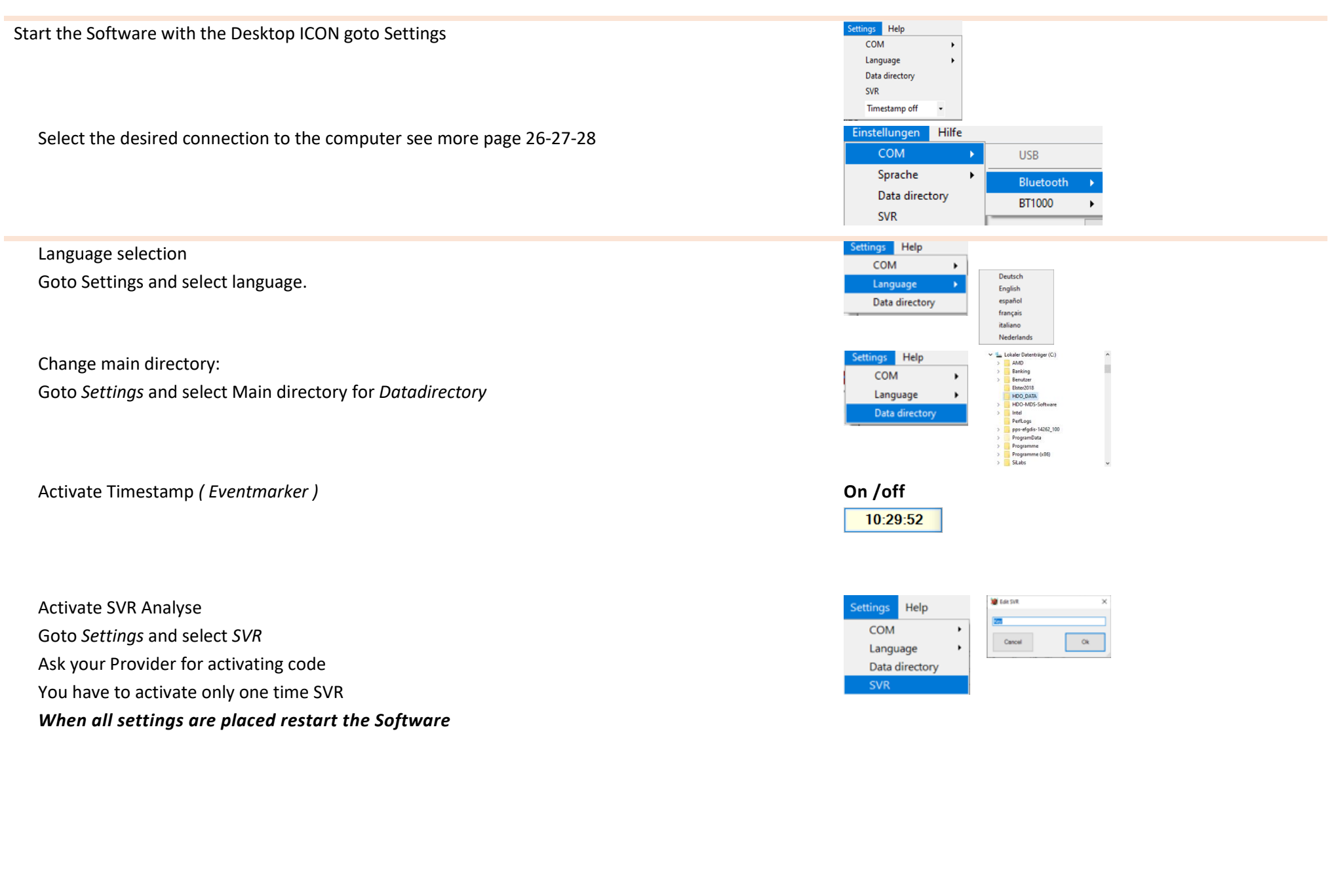

<span id="page-9-0"></span>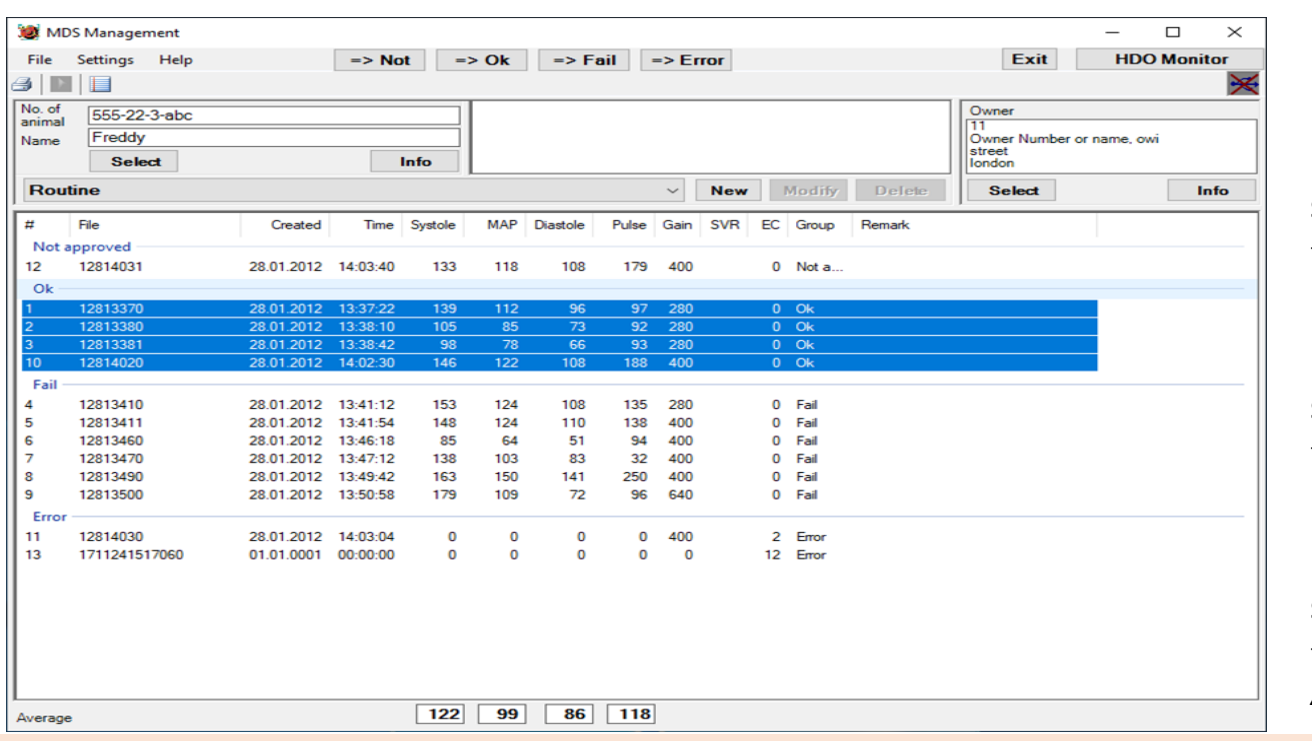

**Exit** close the Software **HDO-Monitor** Visual measurement *go to HDO*

**Display** the owner data **Select** button Owner- function for selecting, creating and changing. **Info** Informationen about owner

**Display** the animal data **Select** button animal- function for selecting, creating and changing. **Info** Informationen about animal

**Display** event ( routine ) for selected animal **Select** button new modify Delete for selecting, creating and changing event *Average of marked blue*

**File** Import, export, copy, move, print measurement data.

**Display** of measurements of the selected patient.

**Print** Button

**Import** Measurements from SD Card within HDO Device

Change in list form A1 A2

**Display** of patient number and name of the patient

selected

**Select** button Patient- function for selecting, creating,

changing and deleting patient records.

**Info** Informationen about patient

**Pick event**: function for selecting, creating, changing and

**Average** of marked measurements

deleting event records

*selection is marked blue*

### **PWA Overview**

<span id="page-10-0"></span>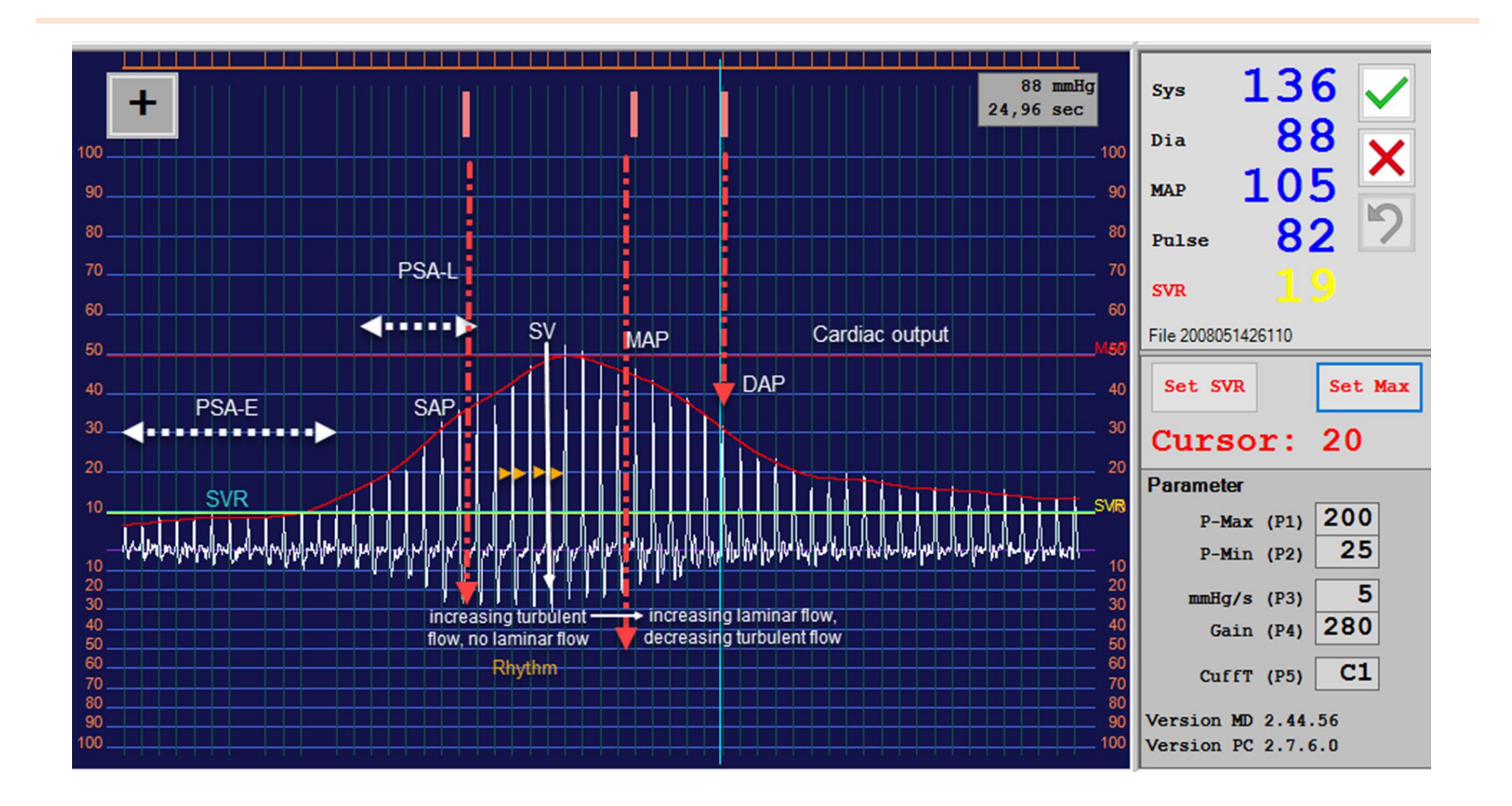

## **HDO Monitor screen Analyse**

<span id="page-11-0"></span>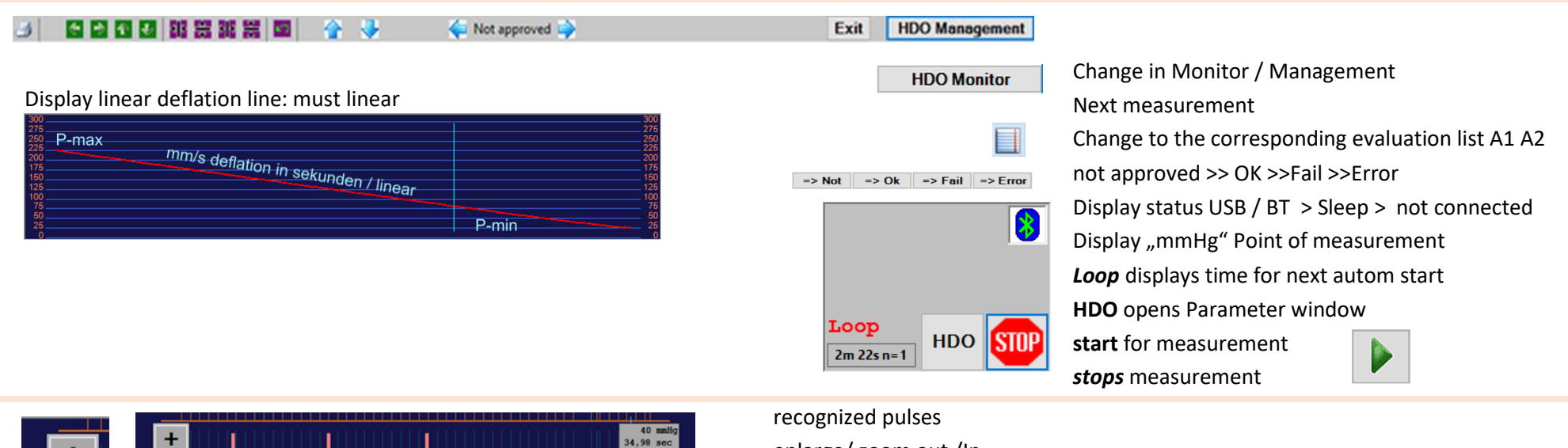

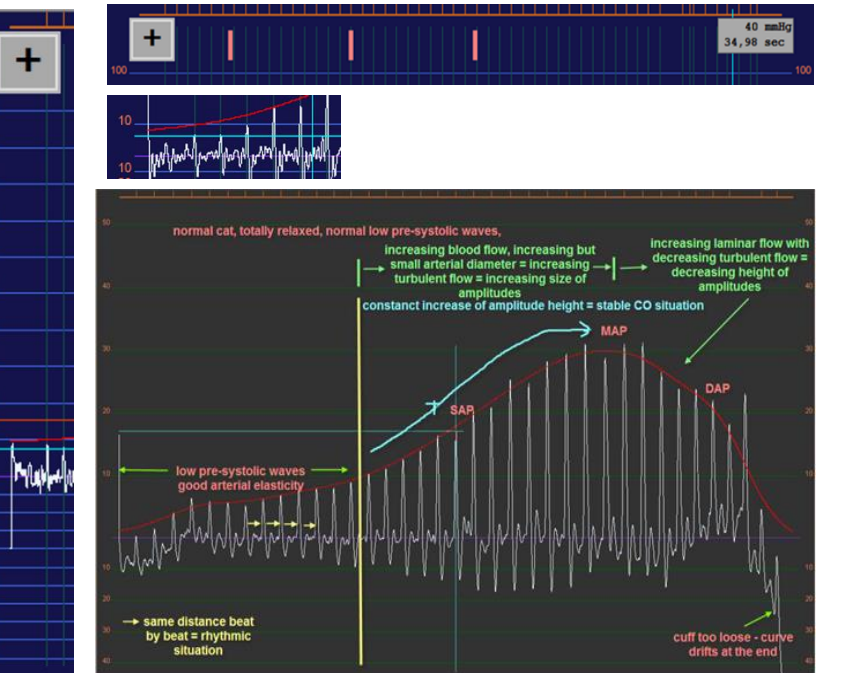

7۵

60

50

40

30

enlarge/ zoom out /In crosshair position on presystolic wave

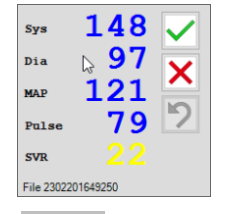

Display Result Assess series of measurement

# $\Box$  D View

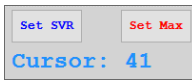

Dview activation ( ask for activating code ) SET SVR: saves the Measuring position of the crosshair horizontal of pre-systolic peak

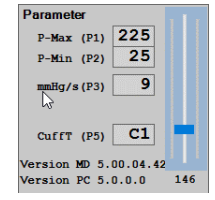

Display settings *Parameters* of HDO unit after a single measurement is done. Slider for view grafic

# **Software control / set SVR**

<span id="page-12-0"></span>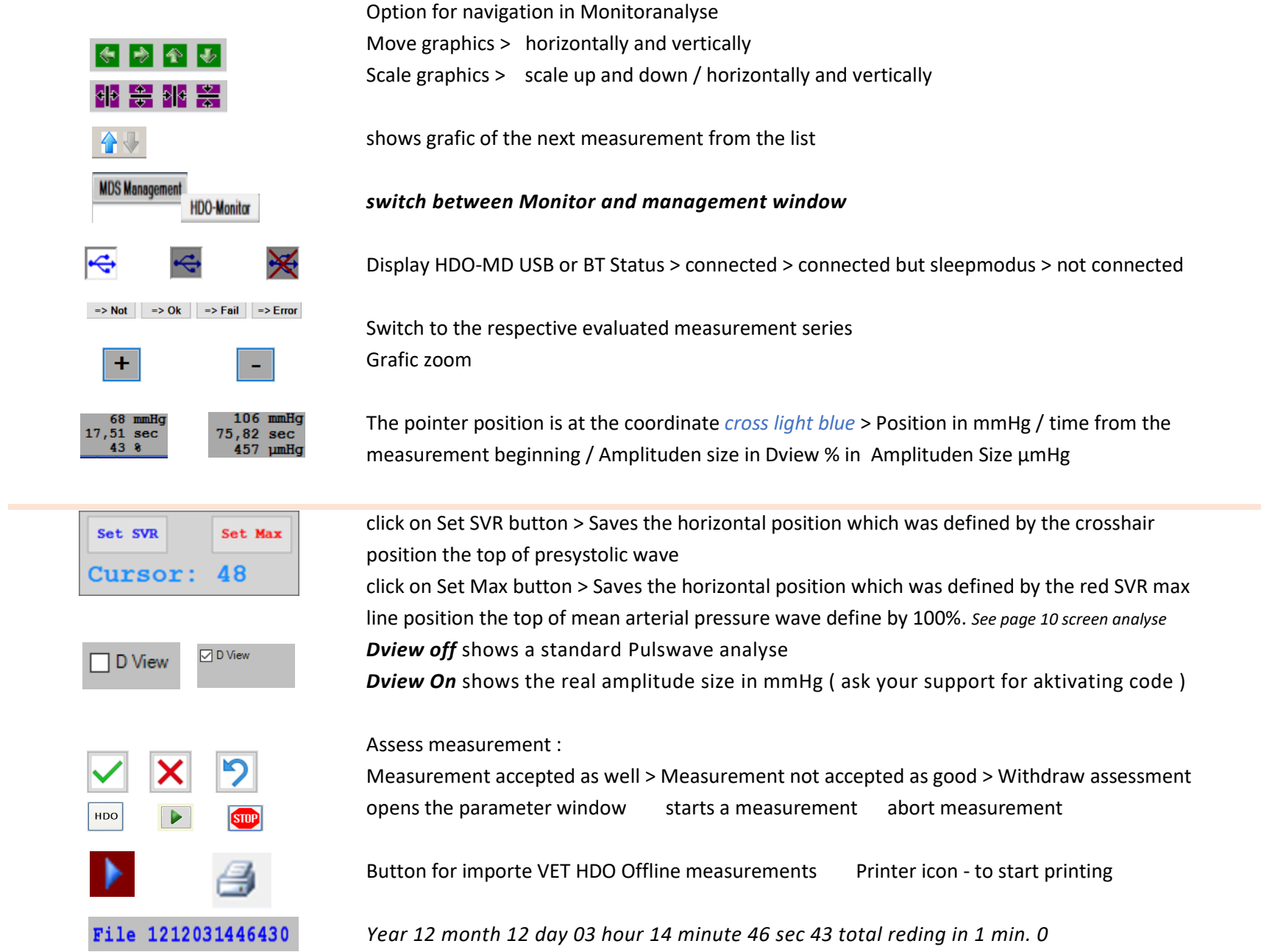

## **Start up Hardware for measurement**

#### <span id="page-13-0"></span>Hardware Software Software Software Software Software Software Software Software

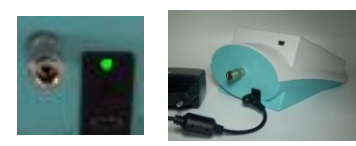

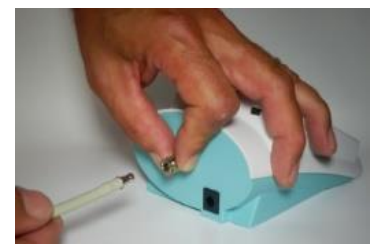

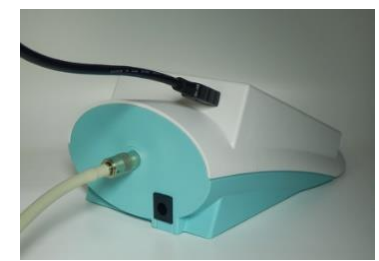

5 V PWR *USB\_C* 6 V Older version PIN connector With 5V USB C please check ON / OFF *light green* Optional for powersupport 4 x AAA 1.5v Battery Powerbank min. 2600 mAh Can be charged with HDO PWR attach the cuff at the HDOl

Powersupply Connect HDO with

USB 2.0 PC > to mini USB HDO connection is made to the PC o*r Bluetooth* 

with recommanded

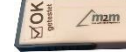

MDS Management File Settings Help

cermak tülle 28

Select

 $9|\mathbb{R}|$ No. of 333222

Name

Routin  $\frac{1}{2}$  File  $\Rightarrow$  Not

 $New$ 

Time Systole MAP Diastole Pulse Gain SVR FC Group Remark

Info

Created

BT1000 Press START button one time,

you wake up the HDO.

up or down Press ENTER to confirm the cuff H2 for HDO Equine only

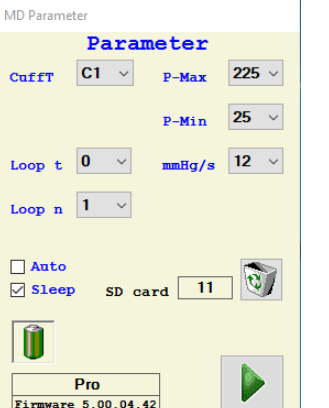

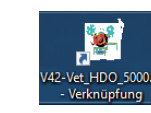

Exit

Owne 20002

Select

 $\neg$  x

Info

**HDO** 

D

**HDO Monitor** 

S*tart Software with desktop Icon*

**click on button** 

if loost the BT connection

Check status of the connection

Select Owner

Select animal

Check Event *Routine is the standard* 

Check Parameter

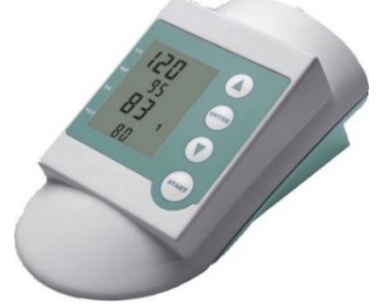

Select cuff with arrow

C1 cat and small dogs D1 small dogs > 25 kg D2 large dogs H1 for HDO Equine only

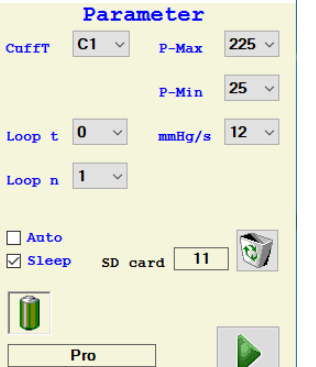

**Check if cuff is confirm before by HDO** Start Measurement

or alternative Press START on HDO

*Double check : !*

*Make sure that cuff is on HDO selected and confirmed with ENTER*

*Always remove empty Batteries !*

### **Start up with Parameter window**

<span id="page-14-0"></span>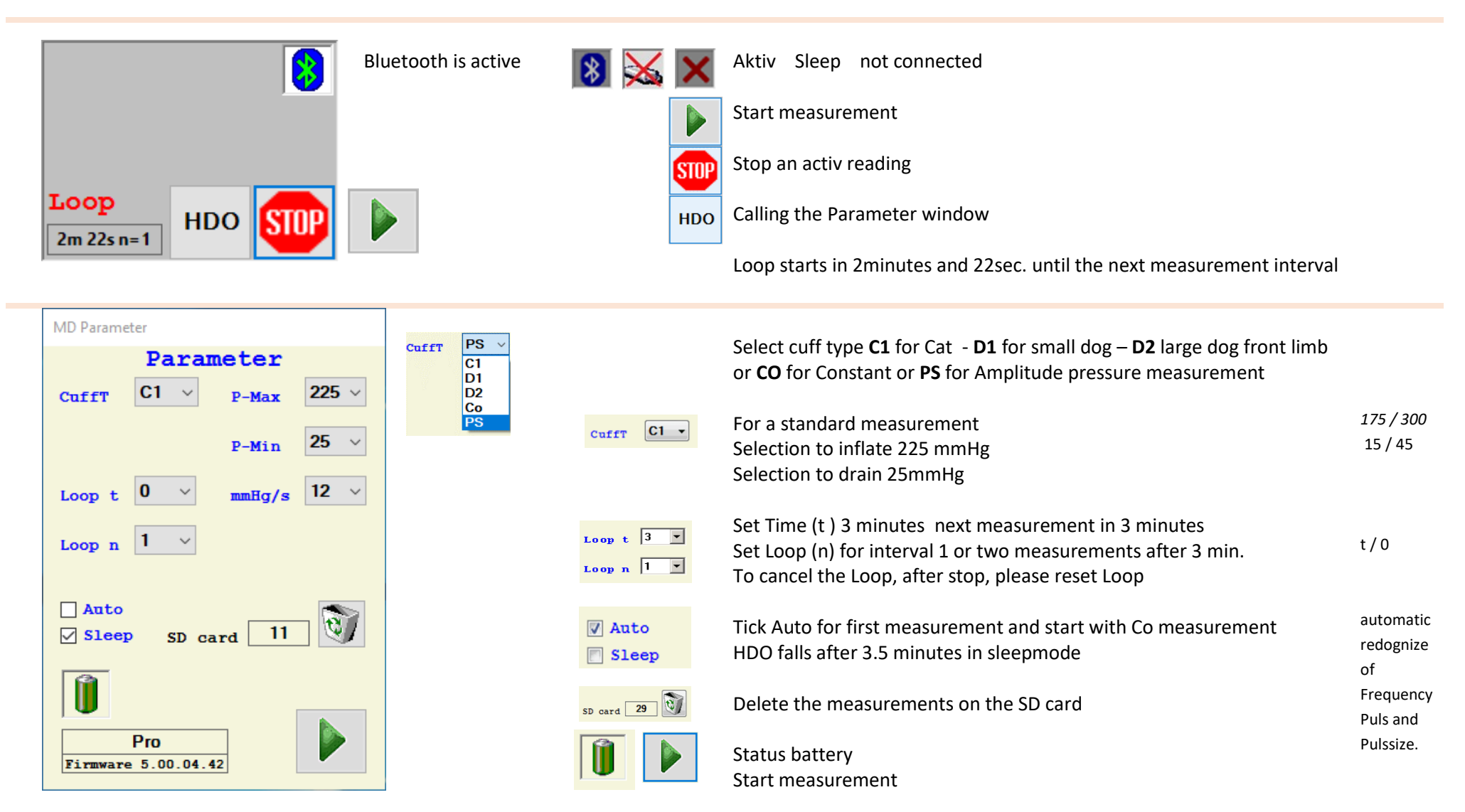

*NEW: in HDO 5.0 Tick on Auto and start the first measurement as a Constant measurement. HDO recognize Puls frequency and size of Amplitudes automaticly !*

*After finishing the first CO measurement HDO switch to a standard Cuffselection for the first measurement. No Gain no Deflationrate had to be set by hand.*

# <span id="page-15-0"></span>**Start up with selection or creation of an owner record**

Select, create or change an Owner record in the *MDS Management* window. You can select an Owner, when it has been stored before in the MDSoftware. The owner can be assigned to several animals

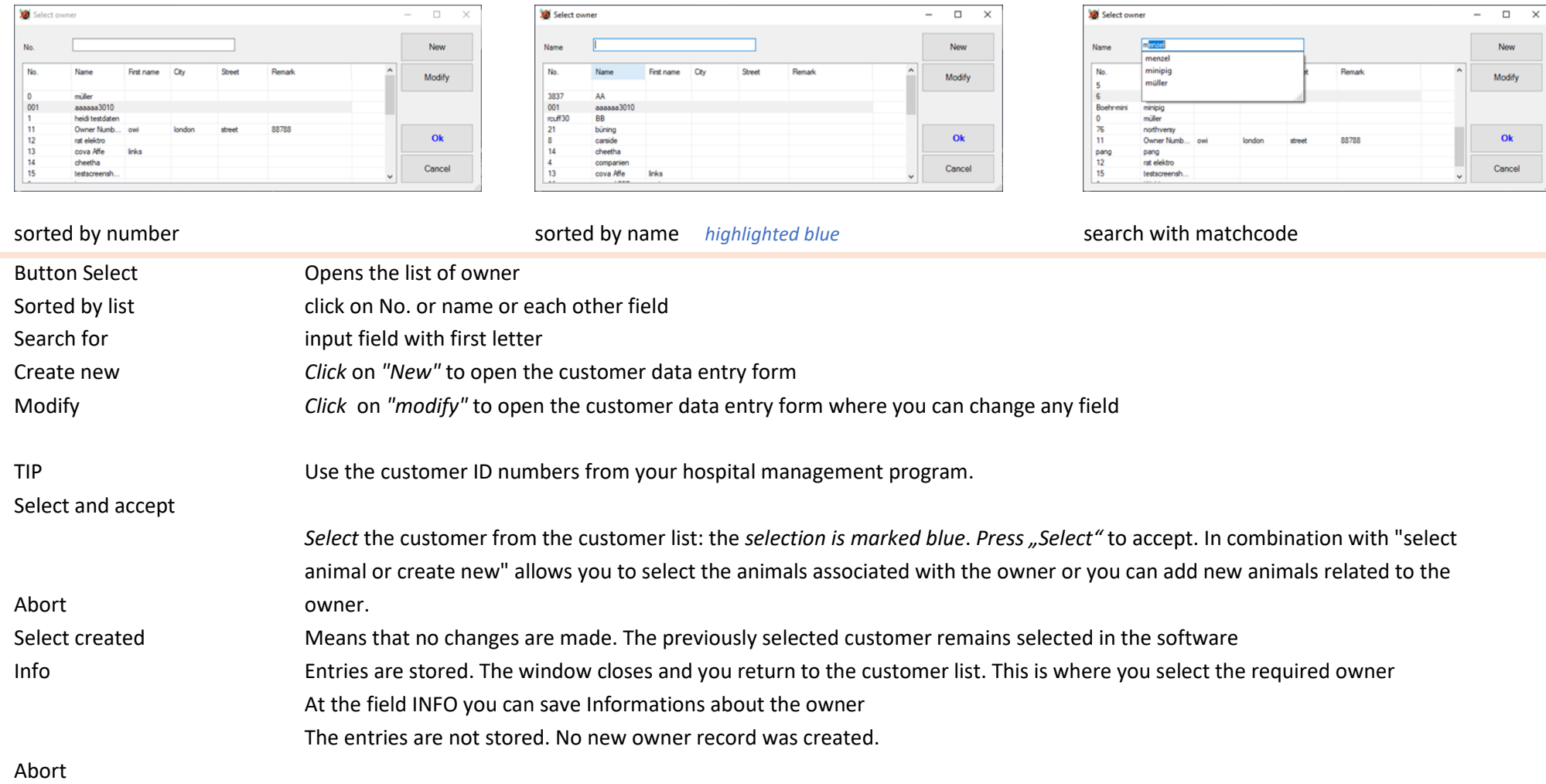

# **Start up with selection or creation of an animal record**

Select, create, change or delete an animal record in the MDS Management window.

<span id="page-16-0"></span>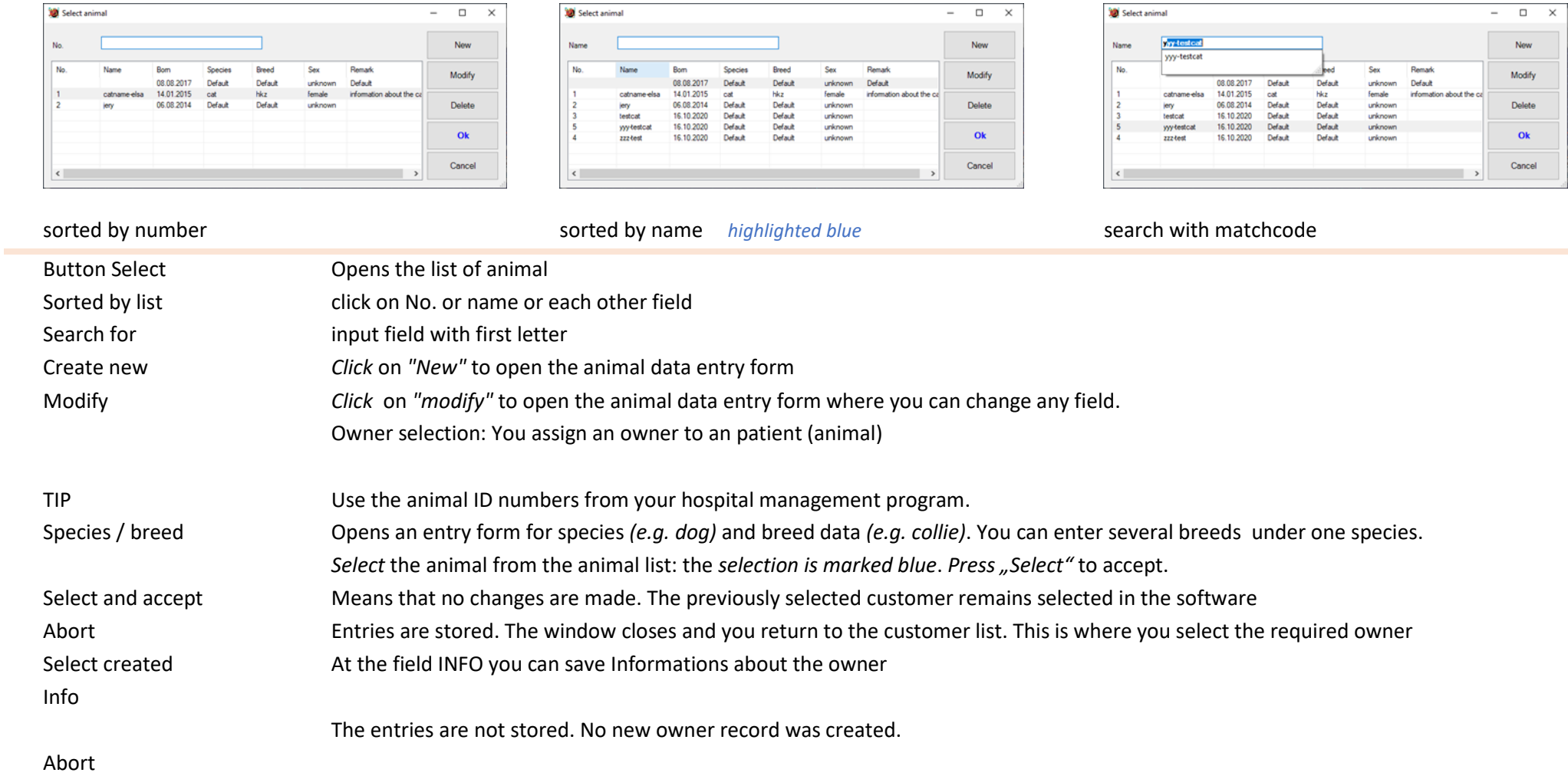

# **Administration of animal species and breed**

<span id="page-17-0"></span>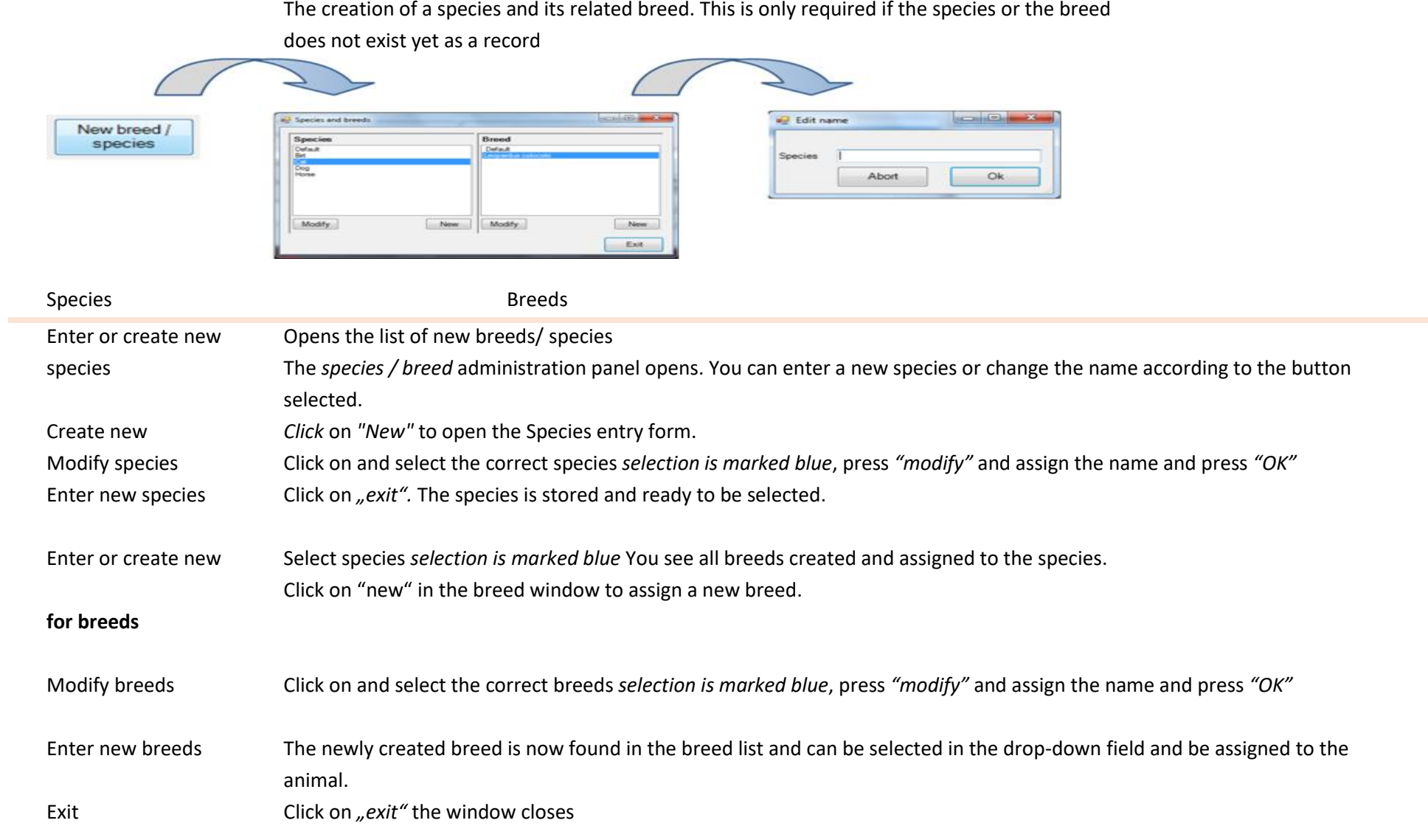

# **Creating a measurement series EVENT**

The *Event* (measurement series) allows for a specific evaluation and documentation of situations. e.g. It may be of interest to do routine measurements and or monitoring of anesthesia and to be able to assess case histories on the basis of readings.

<span id="page-18-0"></span>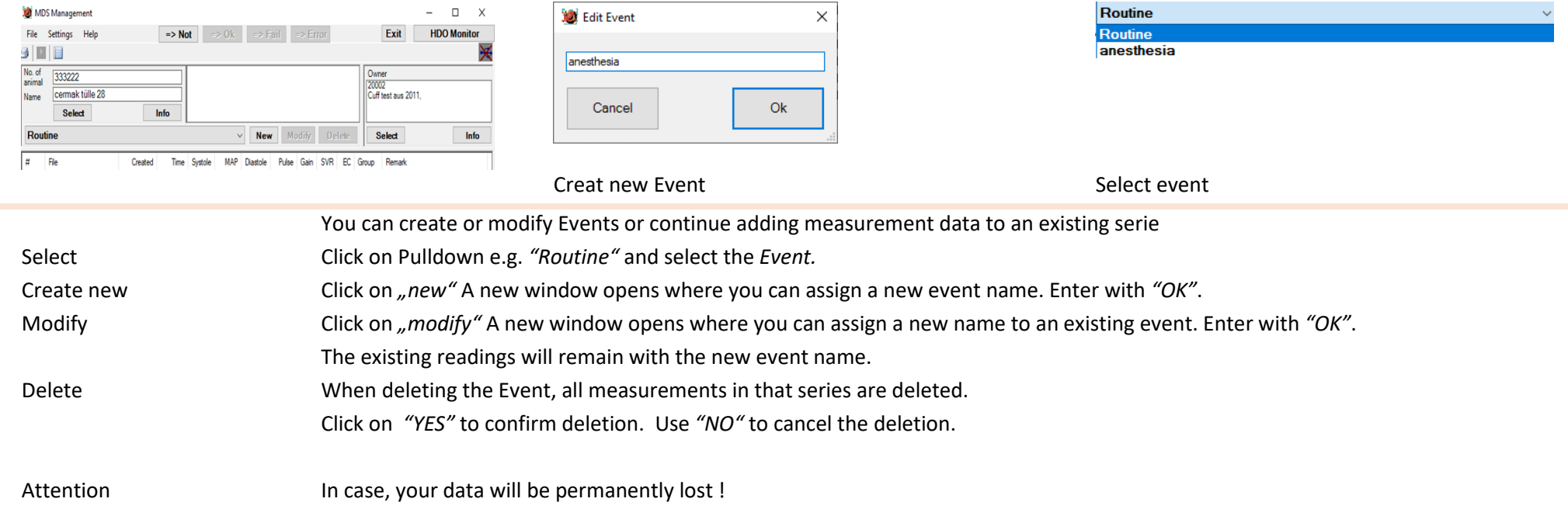

## **Print measurement graphics or list**

There are two modes of printing. One is simple text printing of measurement data *listing*, the other is a print of mesurement *graphic/s* . Data from an *Event* or series of individual measurements can be selected*selection is marked blue* and printed.

<span id="page-19-0"></span>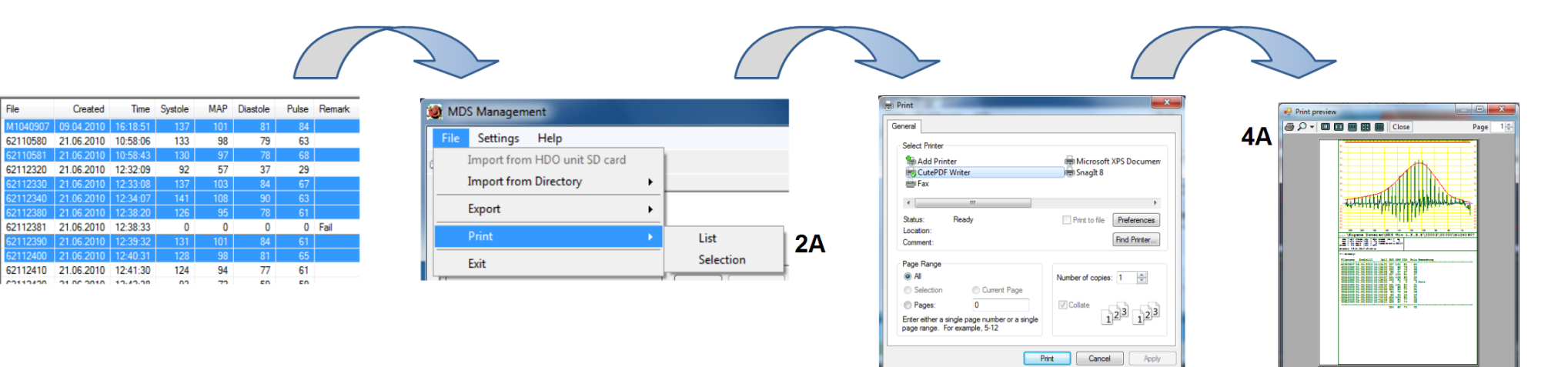

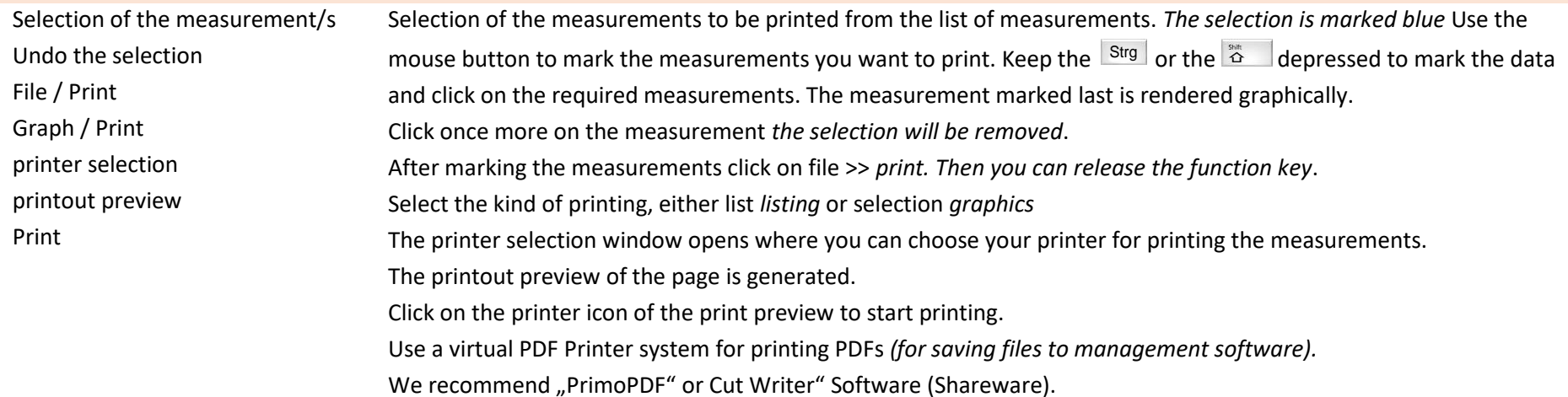

**File** 

# **File and Data export**

Data export is provided for medical support / telemedicine. You can select an *Event* and export *all selected measurements*.

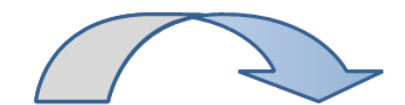

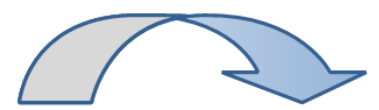

<span id="page-20-0"></span>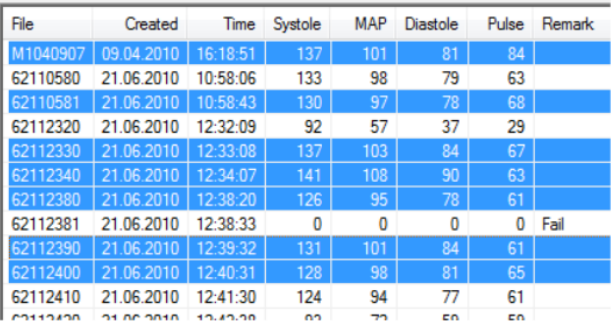

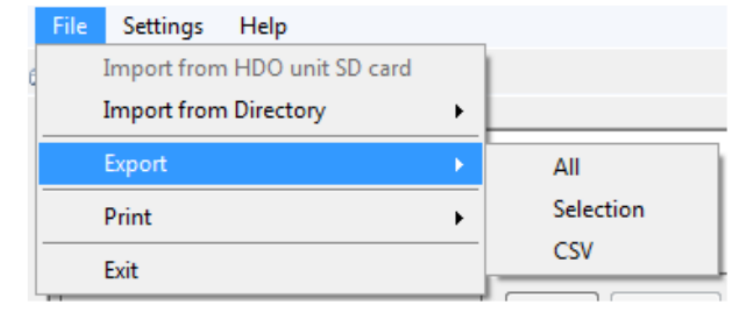

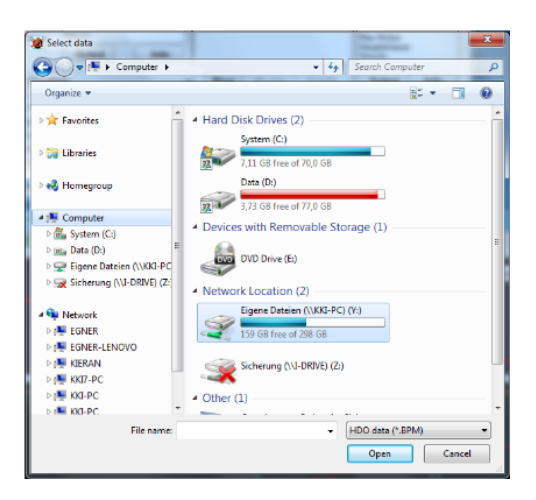

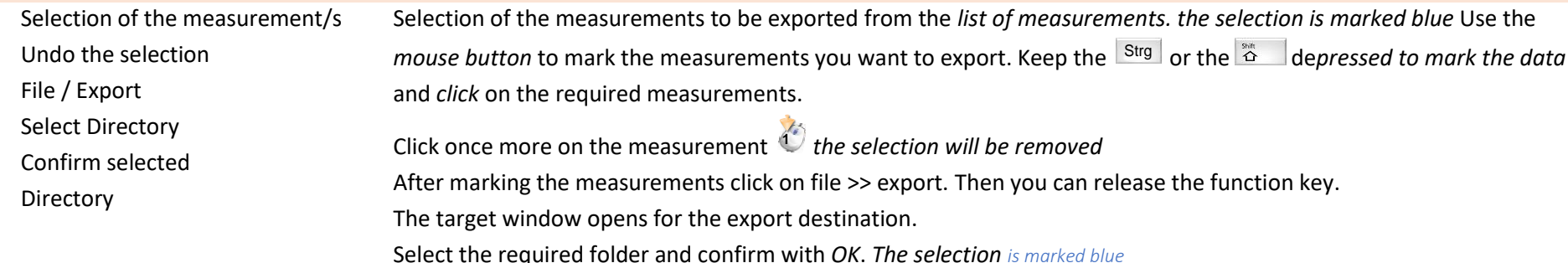

# **Data import from HDO MD Offline use**

<span id="page-21-0"></span>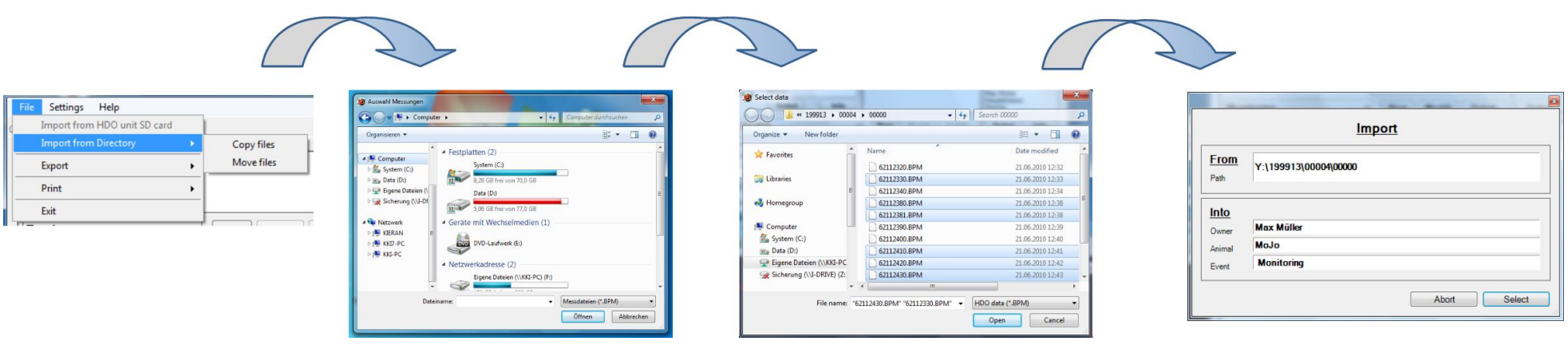

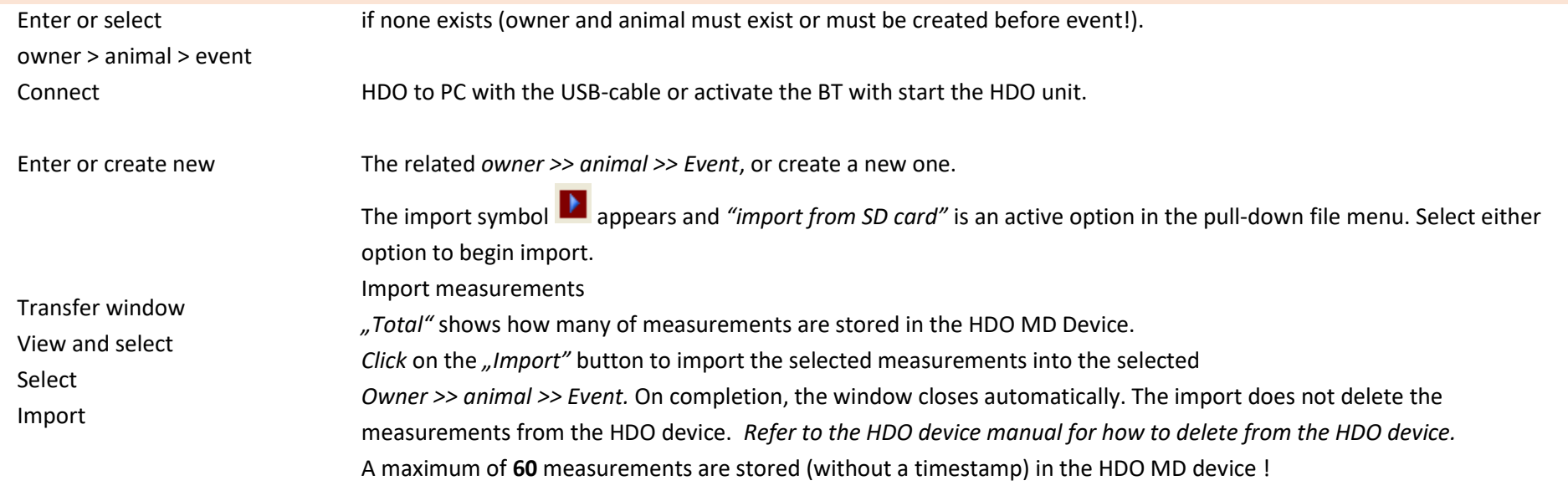

Tip

# **Computer network operation**

The software allows you central data administration and to use several computers in different locations for measurement operations. You must have to set up a network for this purpose.

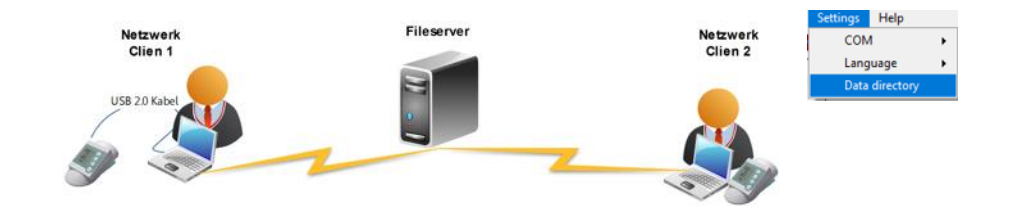

<span id="page-22-0"></span>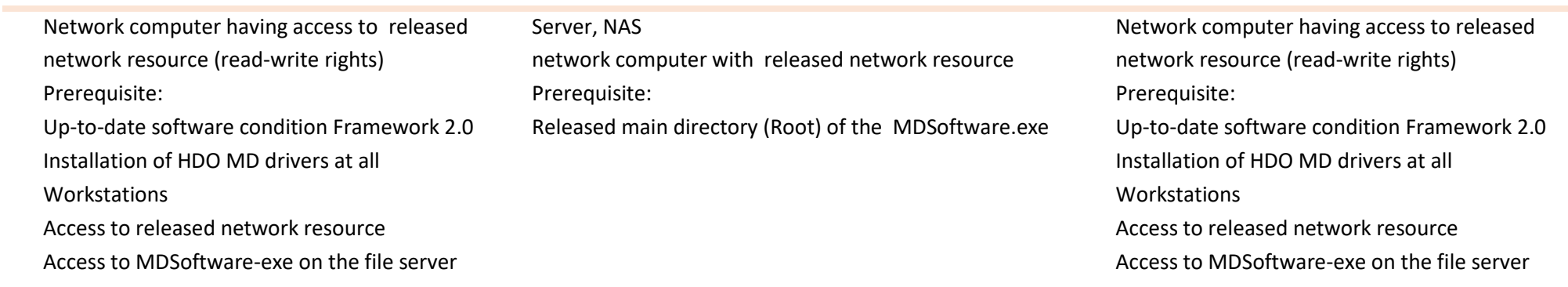

## **Errorcodes E2 E3 E4 E6 - E19**

<span id="page-23-0"></span>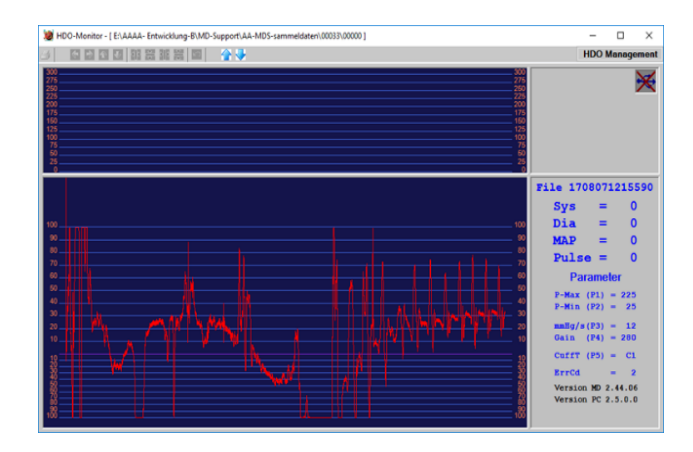

 $\sim$ 

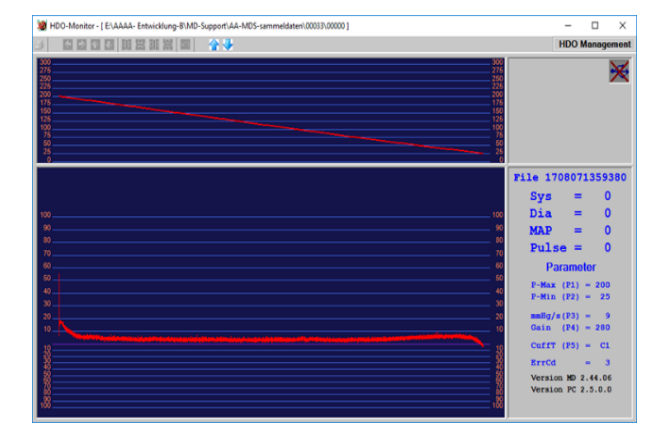

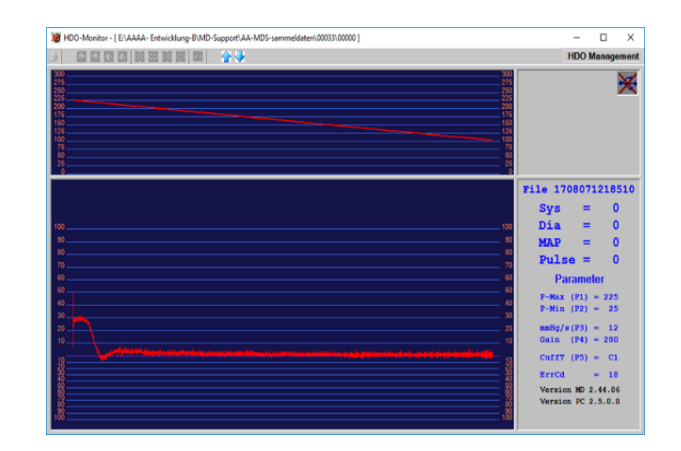

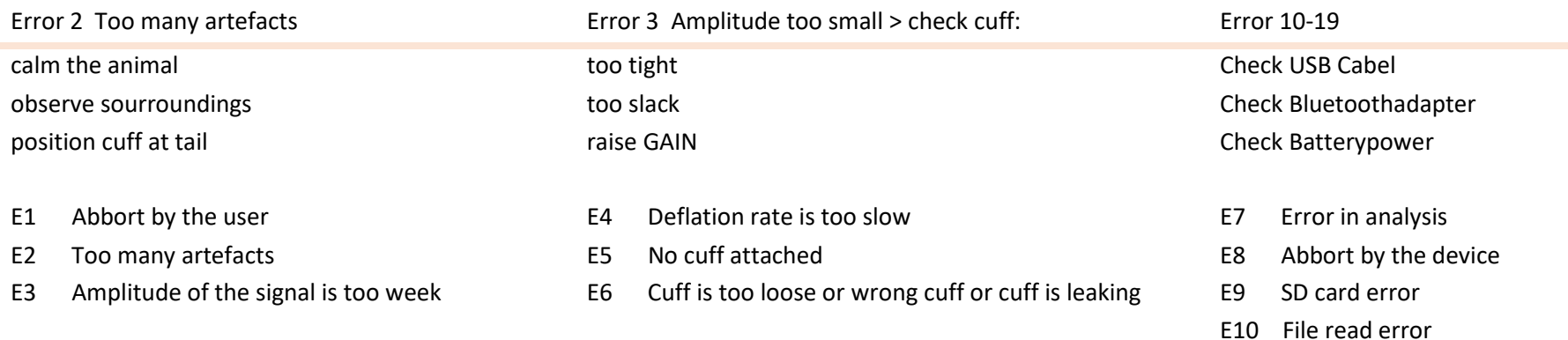

<span id="page-24-0"></span>With a PC connection, you can control and regulate the HDO from the PC such as start/stop funtion or changes parameters. For the communication options we need a driver installation which is discribed below. For typs of connections, please do not use the same USB port. The VET HDO/MDSWIN installation card appropriate the drivers for USB and BT1000: They are pre-installed at first! Administration rights are required!

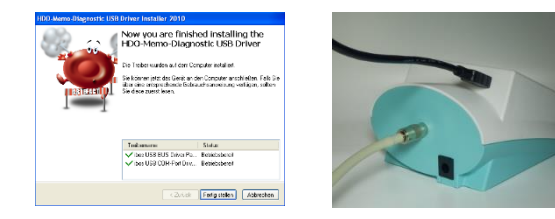

If you are using USB: please disconnect the **BT1000** adapter and restart the software.

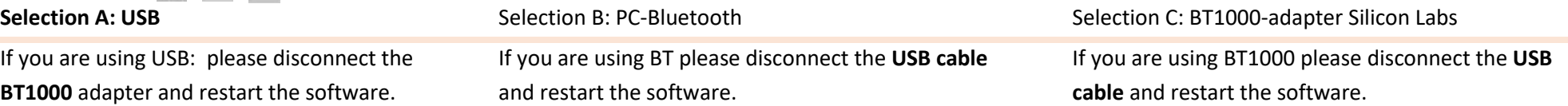

It must necessarily be connected to the USB cable to complete the hardware installation (device discovery)! MDSWIN before the start! The installation routine asks you at a time, when the active hardware to connect to the USB.

HDO MD - Device driver expected For foreign manufacturers is the driver to install vendorspecific and can be done before / after the installation MDSWIN Software.

There are pre-install the drivers. Starting MDSWIN and perform settings on the BT-allocation as follows.

### **HDO – PC Bluetooth connections**

<span id="page-25-0"></span>When selecting your connection with a built-in PC-BT and or standard external BT adapter should be prerequisite knowledge of the system. It is not possible for us to document all known and unknown BT adapter and system settings in our manual. Ask them to your system administrator.

firstinstallation: its needed that the HDO is connected with the USB cabel at first

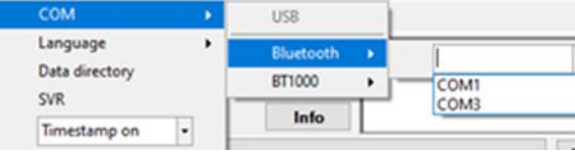

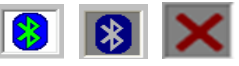

#### **Selection B: PC-Bluetooth**

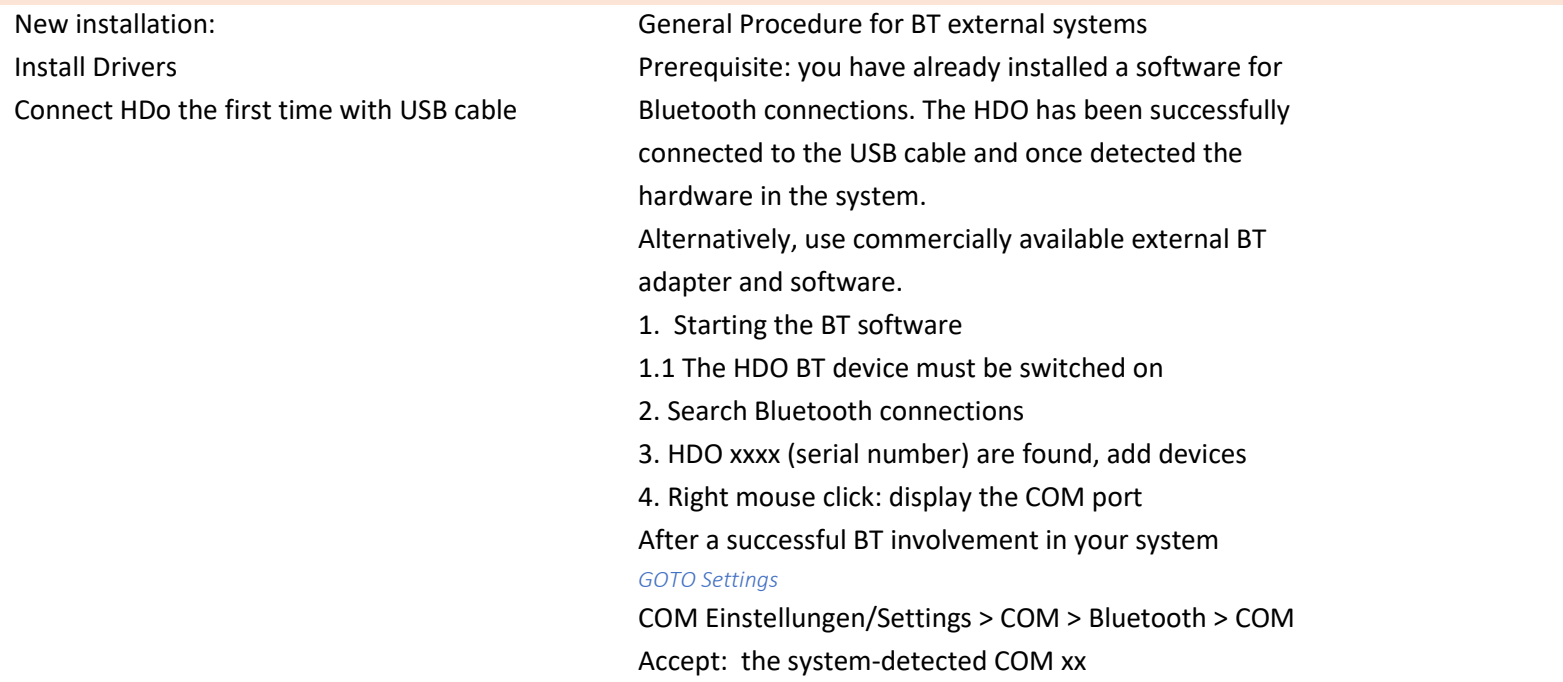

### **HDO – BT1000-Bluetooth- connections**

<span id="page-26-0"></span>(MDSWIN installation USBflash included in delivery) during the initial installation will be actively connected to the USB on the computer to recognize the new hardware must be after the pre-installation of the hardware drivers. You will be prompted in the installation routine.

The VET HDO/MDSWIN installation card appropriate the drivers for USB and BT1000 : They are pre-installed at first ! Administration rights are required!

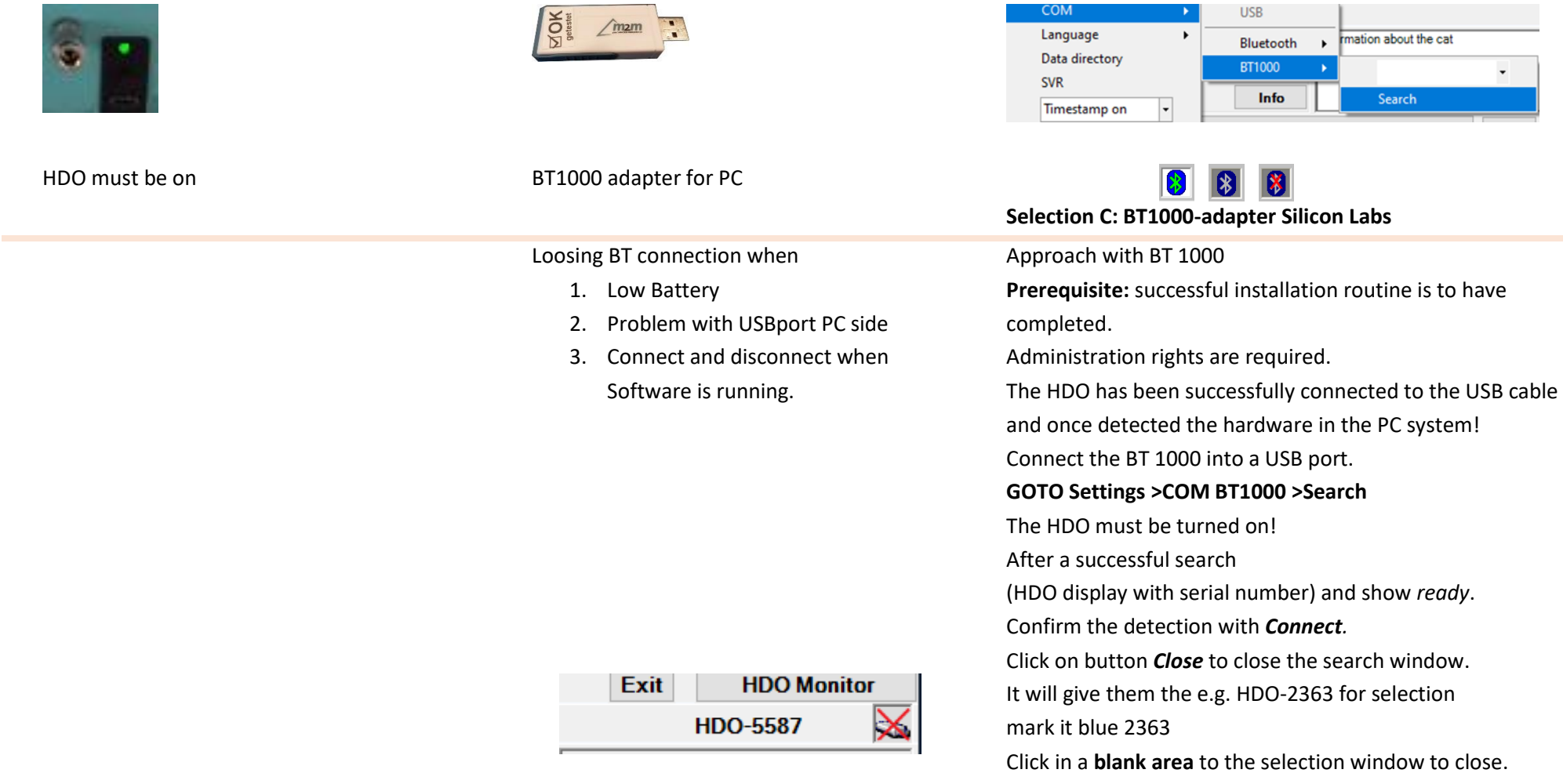

Reconnect after power off Click on button HDO-5587